## ALISE IN WONDED LAND

**THE LET** 

<u>e de la pro</u>

<u>starting in de starting in de starting in de starting in de starting in de starting in de starting in de star</u>

**The Contract of the Contract of the Contract of The Contract of The Contract of The Contract of The Contract o** 

<u>ese</u>

<u>man and an</u>

**The State of Books** 

<u>and the second second</u> <u>an Ti</u>

**under** 

an M

**Bandary Street** 

ta kacamatan ing Kabupatèn Kabupatèn Kabupatèn Kabupatèn Kabupatèn Kabupatèn Kabupatèn Kabupatèn Kabupatèn Ka

<u>e de </u>

**MOK** 

**Start for the Start** 

an M

<u>an Si</u>

22

222

Strand Tool

22

22

55

IS ST

and the second second <u>a sa t</u>

and the state of the state of the

and the state of the state of the state of the state of the state of the state of the state of the state of the

<u> Barbara a</u>

and the control

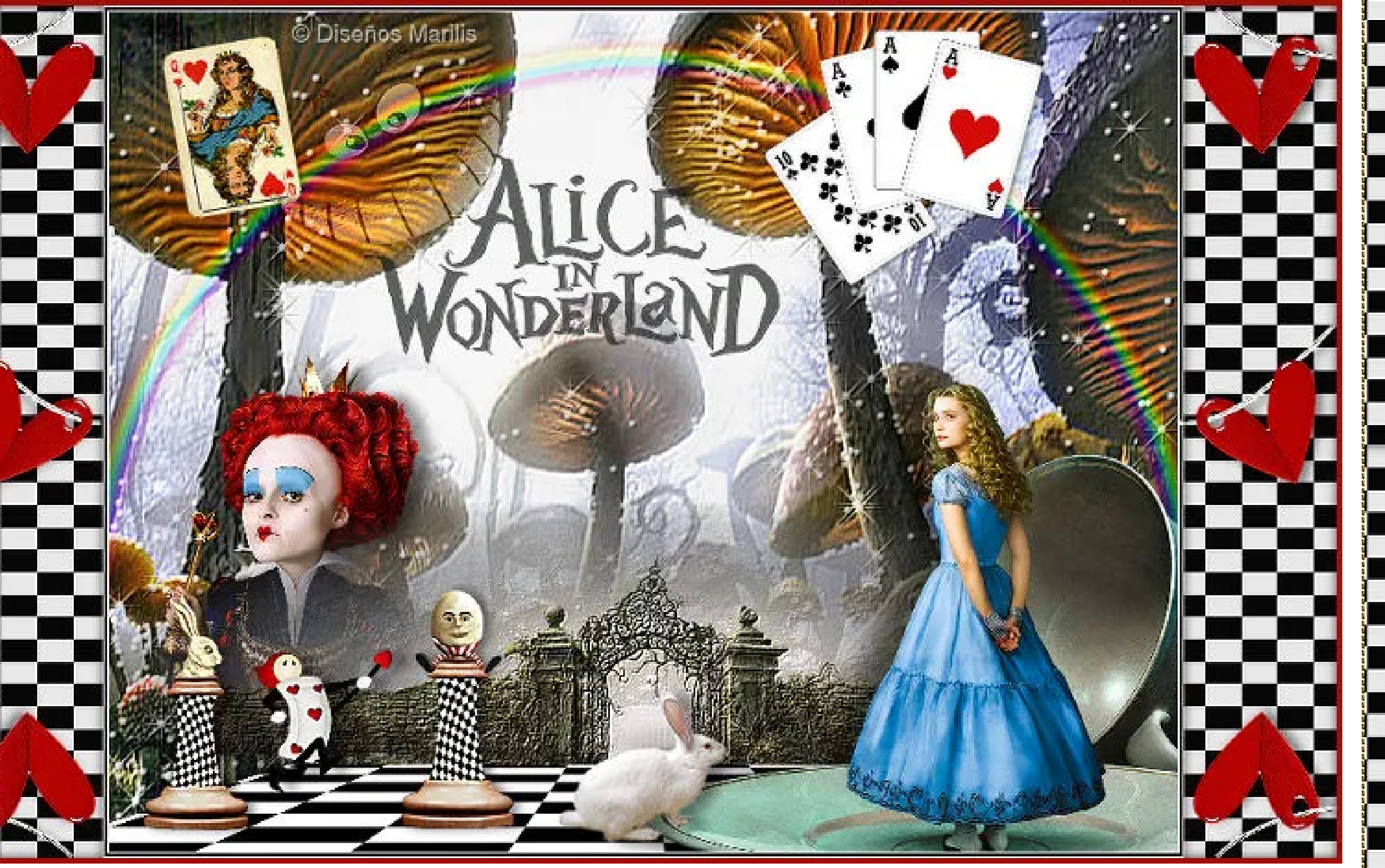

Italiano**H** Holanda **H** Francia **H** 

ESTE TUTORIAL FUE ELABORADO EN EL COREL X PERO TAMBIÉN PUEDE REALIZARSE EN OTRAS VERSIONES.

LA ELABORACIÓN DE ESTE TUTORIAL REQUIERE BUENOS CONOCIMIENTOS DEL PSP Y SUS HERRAMIENTAS

En este tutorial utilizamos el tube de **Lory Rhae**

**El resto del material es de autor desconocido si encontraras algún inconveniente para que sea usado por favor, [escríbeme](mailto:lfbono@gmail.com) para que sea retirado de esta página**

> **Filtros utilizados: [Alien Skin Xenofex2/Costellatión](http://www.4shared.com/file/RU86DIiJ/Xenofex_2.html) [Ulimited/Special Effects2/Rainbow](http://www.4shared.com/file/pG8-CH5s/Special_Effects_2_-_Rainbow.html) [Toadies/3D Checkers](http://www.4shared.com/get/268292350/9a738e9b/toadies.html) [Andromeda/Perspective](http://www.4shared.com/file/voVmAUyJ/Andromeda_Perspective.html) [FM Tile Tools/Blend Emboss](http://www.waldgeist.co.uk/Plugins/F/FMTileTools.rar)**

> > **Materiales:**

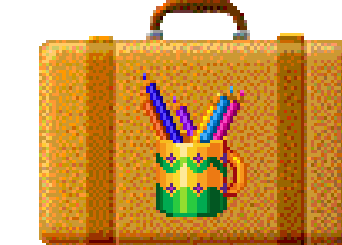

**Guarda la máscara en la carpeta que tengas redireccionada a tu Corel**

**1. Abrir imagen transparente de 700 x 550 píx.**

**- Selecciones/Seleccionar todo**

**2. Abrir AliciaFondo**

- **Edición/Copiar**
- **Edición/Pegar en la selección**
- **Selecciones/Anular**

- **11. Activar la imagen de trabajo**
- **Edición/Pegar como nueva capa**
- **Efectos/Efectos de imagen/Desplazamiento; H 0; V -170**
- **Capas/Organizar/Bajar**
- **Efectos/Complementos/FM Tile Tools/Blend Emboss valores por defecto**
- **12. Abrir Jen\_Wrouw 184**
- **Edición/Copiar**
- **Edición/Pegar como nueva capa**
- **Imagen/Redimensionar 30% (la opción de todas las capas NO ha de estar activada) - Ajustar/Nitidez/Enfocar**
- **13. Efectos/Efectos de imagen/Desplazamiento; H -230 V -80**
- **Capas/Organizar/Bajar**
- **Efectos/Efectos 3D/Sombra; 1: 10; 40; 10; color negro**
- **En la paleta de capas activar Trama2**
- **14. Abrir FaMaura\_Kit-Alice**
- **Edición/Copiar**
- **Edición/Pegar como nueva capa**
- **Efectos/Efectos de imagen/Desplazamiento; H -210 V -190**
- **Efectos/Efectos 3D/Sombra; 1; 10; 40; 10; color negro**
- **15. Abrir Alice and the Teacup**
- **Edición/Copiar**
- **Edición/Pegar como nueva capa**
- **Imagen/Redimensionar 50% (la opción de todas las capas NO ha de estar activada)**
- **Efectos/Efectos de imagen/Desplazamiento; H 215 V -130**
- **Efectos/Efectos 3D/Sombra; -1; -20; 50; 30; color negro**
- **16. Abrir LAPIN Edición/Copiar**
- **Edición/Pegar como nueva capa**
- **Efectos/Efectos de imagen/Desplazamiento; H 0 V -220**
- **Efectos/Efectos 3D/Sombra; 1; 10; 40; 10; color negro**
- **17. Abrir CARTES**
- **Edición/Copiar**
- **Edición/Pegar como nueva capa**
- **Imagen/Redimensionar 30% (la opción de todas las capas NO ha de estar activada)**
- **Efectos/Efectos de imagen/Desplazamiento; H 170 V 180**
- **Ajustar/Nitidez/Enfocar**
- **Efectos/Efectos 3D/Sombra; 1; 2; 40; 5; color negro**
- **18. Abrir Noshay\_el\_33**
- **Edición/Copiar**
- **Edición/Pegar como nueva capa**
- **Imagen/Redimensionar 15% (la opción de todas las capas NO ha de estar activada) - Efectos/Efectos de imagen/Desplazamiento; H -270 V 200**
- **Imagen/Rotación libre a la izquierda 10 (la opción de todas las capas NO ha de estar activada) - Ajustar/Nitidez/Enfocar**
- **Efectos/Efectos 3D/Sombra; 1; 10; 40; 10; color negro**
- **19. Abrir MarilisAliceInWonderland**
- **Edición/Copiar**
- **Edición/Pegar como nueva capa**
- **Opacidad 70% (Colocar según modelo terminado)**
- **Efectos/Efectos 3D/Sombra; 1; 1; 100; 1; color negro**
- **20. Abrir ADT\_GoAskAlice\_ChessRabbit**
- **Edición/Copiar**
- **Edición/Pegar como nueva capa**
- **Imagen/Espejo**
- **Efectos/Efectos de imagen/Desplazamiento; H -300 V -185**
- **Efectos/Efectos 3D/Sombra; 0; 4; 50; 10; color negro**
- **21. Abrir ADT\_GoAskAlice\_ChessHumpty**
- **Edición/Copiar**
- **Edición/Pegar como nueva capa**
- **Efectos/Efectos de imagen/Desplazamiento; H -120 V -182**
- **Efectos/Efectos 3D/Sombra; 0; 4; 50; 10; color negro**
	- **22. Abrir CHAT1 Edición/Copiar**
	- **Edición/Pegar como nueva capa - Imagen/Redimensionar 70% (la opción de todas las capas NO ha de estar activada) - Efectos/Efectos de imagen/Desplazamiento; H -170 V 190 - Modo de mezcla Luminosidad (heredada) Opacidad 50%**
- n an an a e to a series of the series of the series of the series of the series of the series of the series of the series n m **B** 24 **The Second Second The Second Second** <u>a matang pa</u> **The Company of the Company TELEVISION** <u>a substantia de la pro</u> a jihati k  $\blacksquare$ a kacamatan ing Kabupatèn Kabupatèn Kabu an Maria Maria B **Maria All College HALL All Property 1999 The Company of the Company** <u>i katika ma</u> and the state of the S an an an S **TALL** man a shekara 19 R. L an an an S **TALE** a kacamatan ing Kabupatèn Kabupatèn Kabu **The Second Second** a kacamatan ing Kabupatèn Kabupatèn Kabupatèn Kabupatèn Kabupatèn Kabupatèn Kabupatèn Kabupatèn Kabupatèn Kabu <u> Liston de la</u> ESE ES E **The Second Second** an ji da ka **BERTHER** an ji sana **The Common** <u>a sa Ba</u> man Z TE and the state of the state of the state of the state of the state of the state of the state of the state of the **TIME** N H <u>a seria de la p</u> FEE a de la construcción de la construcción de la construcción de la construcción de la construcción de la construcción de la construcción de la construcción de la construcción de la construcción de la construcción de la const **The Company of the Second State**  $\blacksquare$ a katika K a matematika S **The Second Second** a Ta a shekara an di Bar **TEST** ▜▅▛ 52 55 an Maria S 55 a de la propiedad de la propiedad de la propiedad de la propiedad de la propiedad de la propiedad de la propie 23 a katika Ba ES. <u>e de la p</u> FS. <u>e de la p</u> <u>an Tin</u> **The Street Street Street Street** a da salah S ZW 1 HE 2 **Million Brazilia The Company** 22 <u>e di Tan</u> ESS <u>the state</u> a mata 35 <u> Tanah Kabupatén Ing Pada</u> 52 æ 53

**3. Efectos/Complementos/Alien Skin Xenofex2/Costellation (valores según captura)**

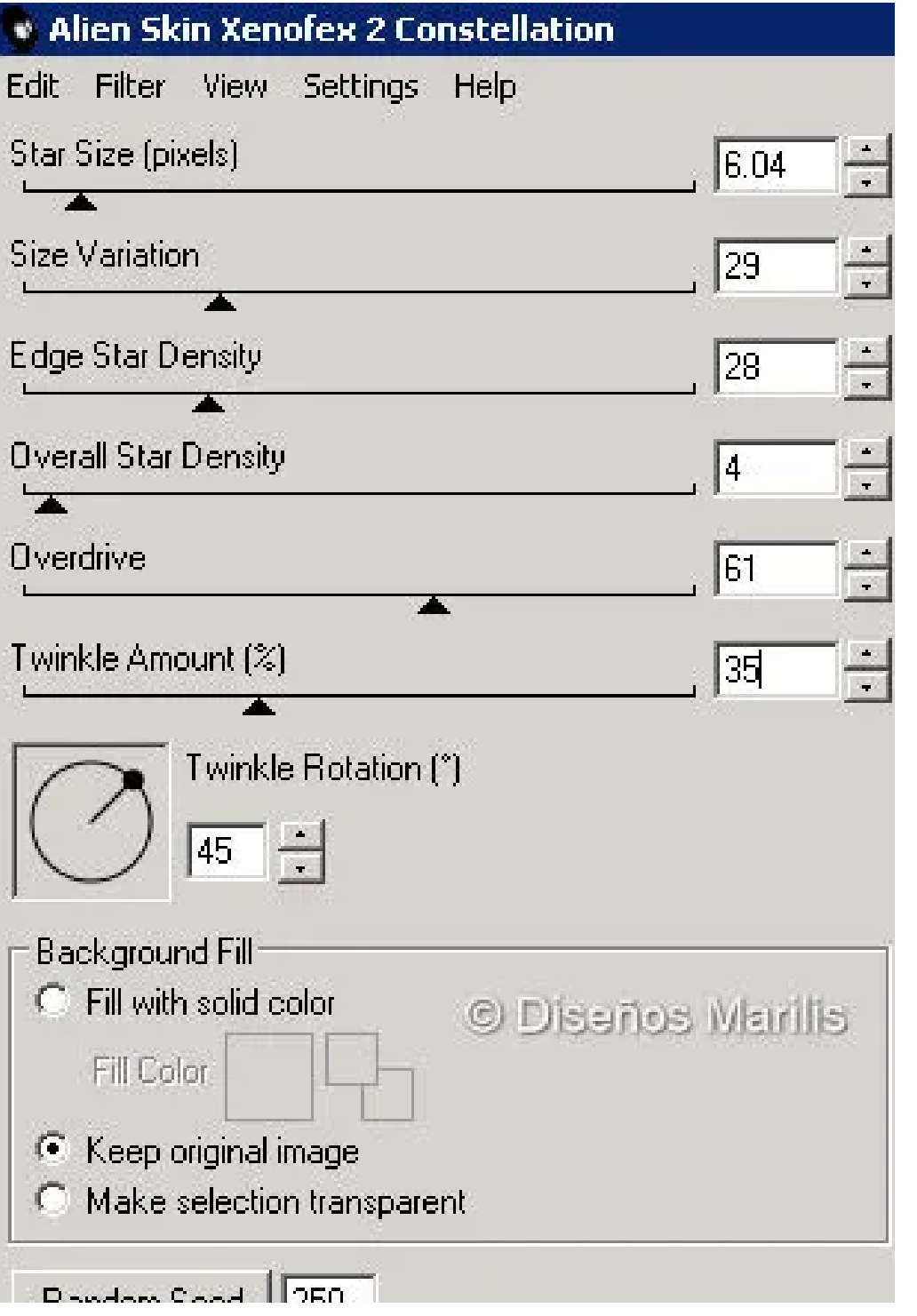

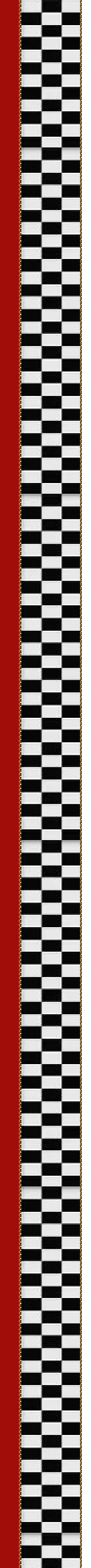

<u>a shekara ta 1991</u>

**4. Efectos/Complementos/Ulimited/Sepecial Effects2/Rainbow (valores según captura)**

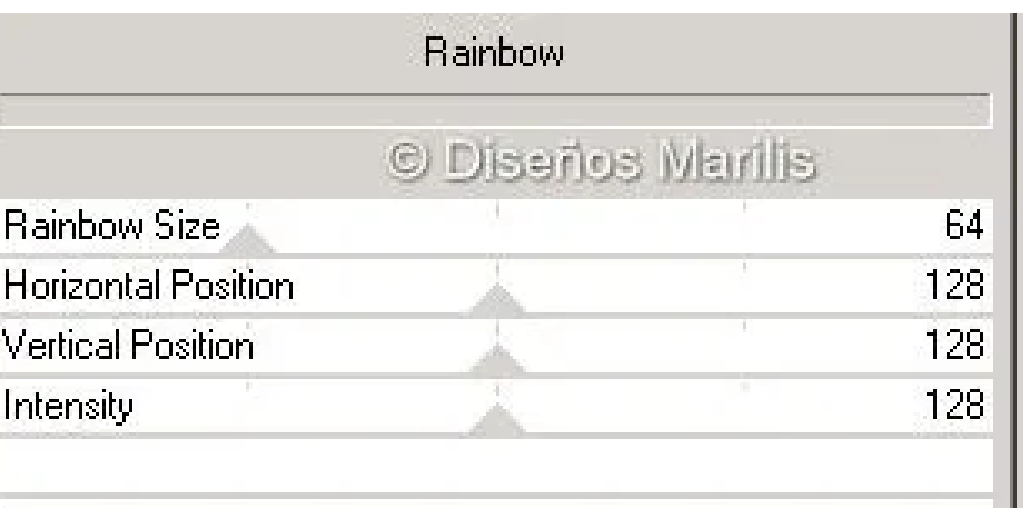

**5. Efectos/Complementos/FM Tile Tools/Blend Emboss valores por defecto**

**6. Ajustar/Brillo y contraste/Aclarar; Fuerza 5**

**7. Capa/Nueva capa de trama**

**- Herramienta Selección rectángulo clic en la opción "selecciones personalizadas" valores según captura**

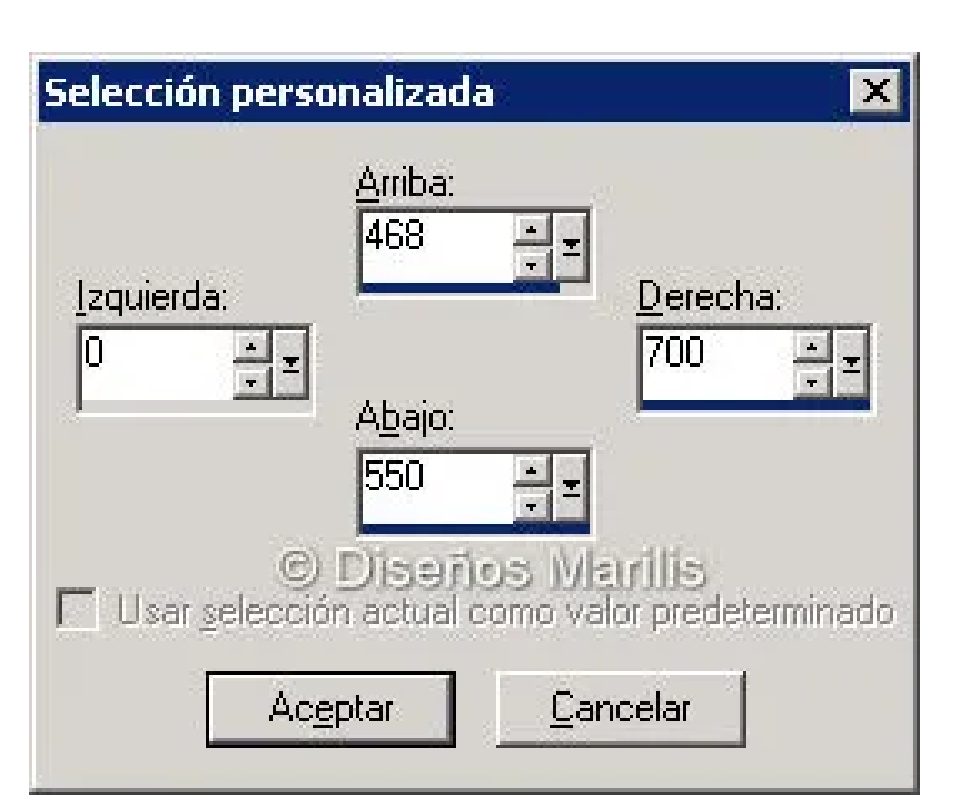

**8. Pintar la selección con color negro**

**- Efectos/Complementos/Toadies/3D Checkers valores según captura**

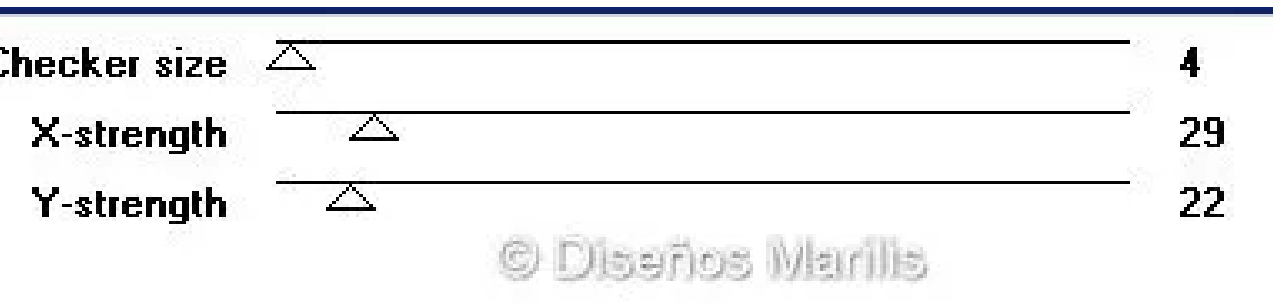

**9. Efectos/Complementos/Andromeda/Perspective preset Floor Low (ver captura) - Selecciones/Anular**

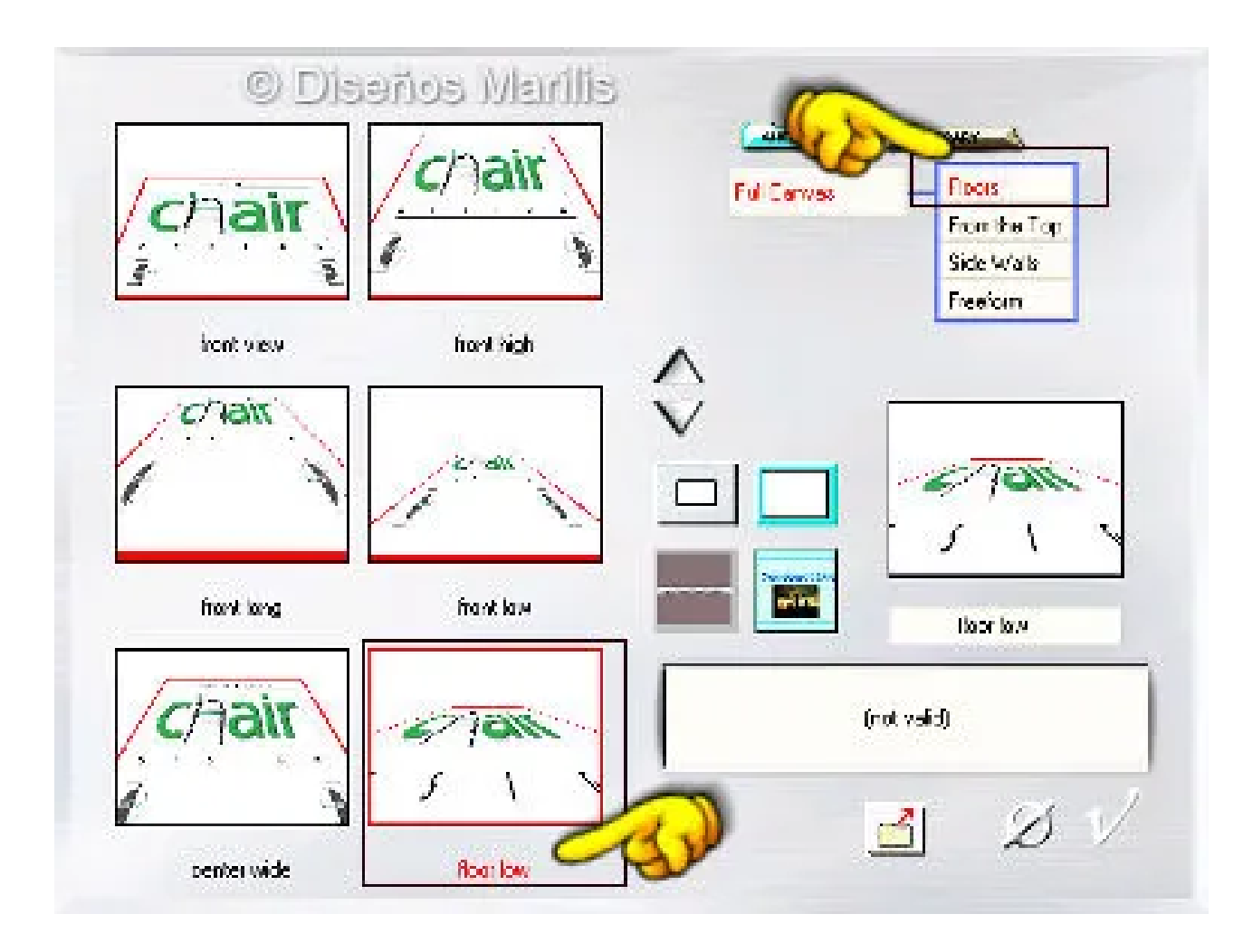

**10. Efectos/Efectos de imagen/Desplazamiento; H 0; V -10**

**- Abrir AliciaPuerta**

**- Capas/Cargar o guardar máscara/Cargar máscara de disco**

**- Capas/Fusionar/Fusionar grupo**

**- Edición/Copiar**

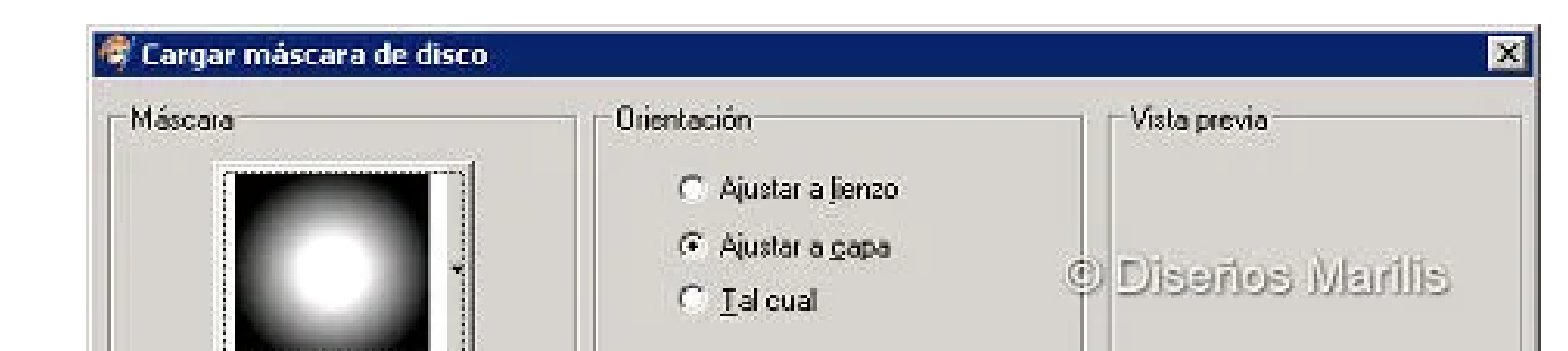

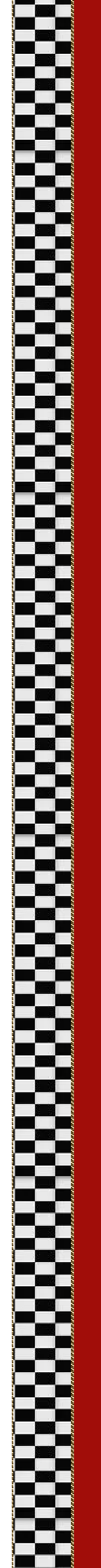

material in S

. .

**BAR** 

a a s

<u> III dina</u> **Book** 

a matsa a di se

**DE L'IMBER** 

u u s

<u> Martin Barnett Barnett av Barnett som blev andra sta</u>

<u>a sa sa</u> kasa a ji bi ne

**BERTH** 

and the control of the control of -13 -

a kacamatan S a ser

<u>e gre</u> and the second

**The Contract of the Contract of the Contract of the Contract of the Contract of the Contract of the Contract o** 

a series de la construcción

an ma

**The Company** 

<u>ran masa</u>

**Provide** <u>a matang pa</u>

a kacamatan ing Kabupatèn Kabupatèn Kabu

an mata

<u> La Barbara</u> <u>a sa sa</u> al III de la n an S

al de la **THE RE** a de la p

- 13 -

n an an A

 $\mathbb{R}$   $\mathbb{R}$   $\mathbb{R}$   $\mathbb{R}$   $\mathbb{R}$   $\mathbb{R}$ <u> I Jan</u> **The Second Second Second** 

**Contract Contract** a kacamatan ing Kabupatèn Kabupatèn Kabu

**Barbara** 

<u> Timbro S</u>

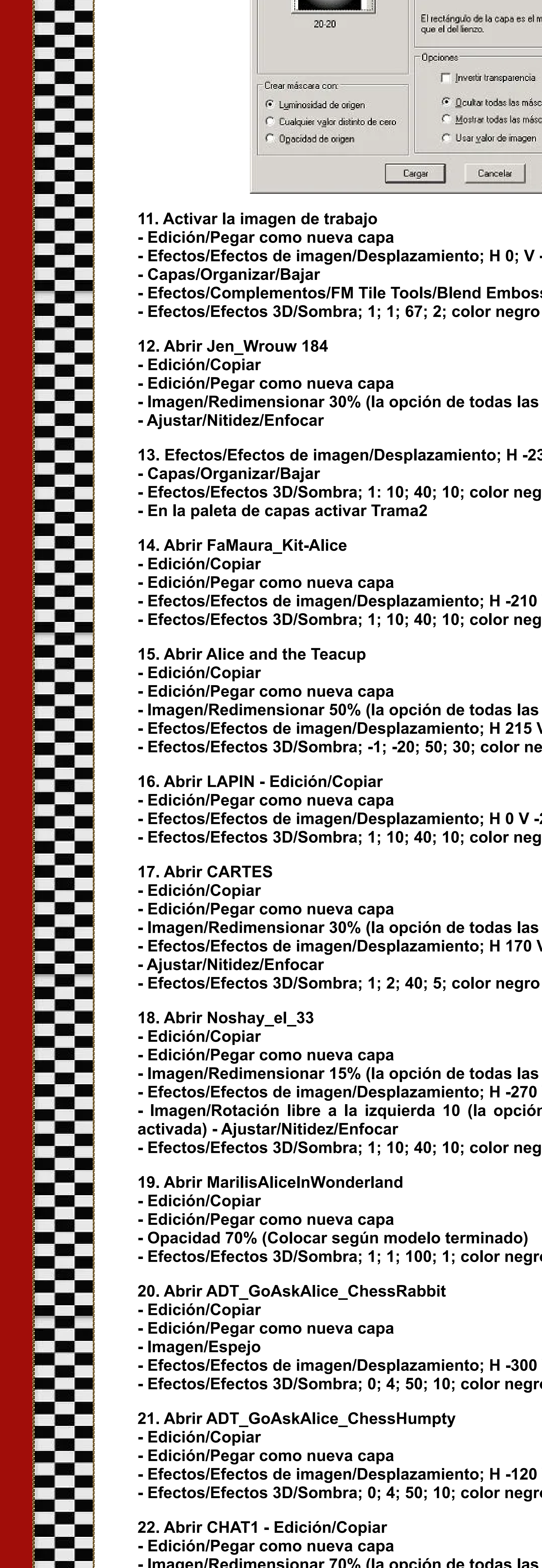

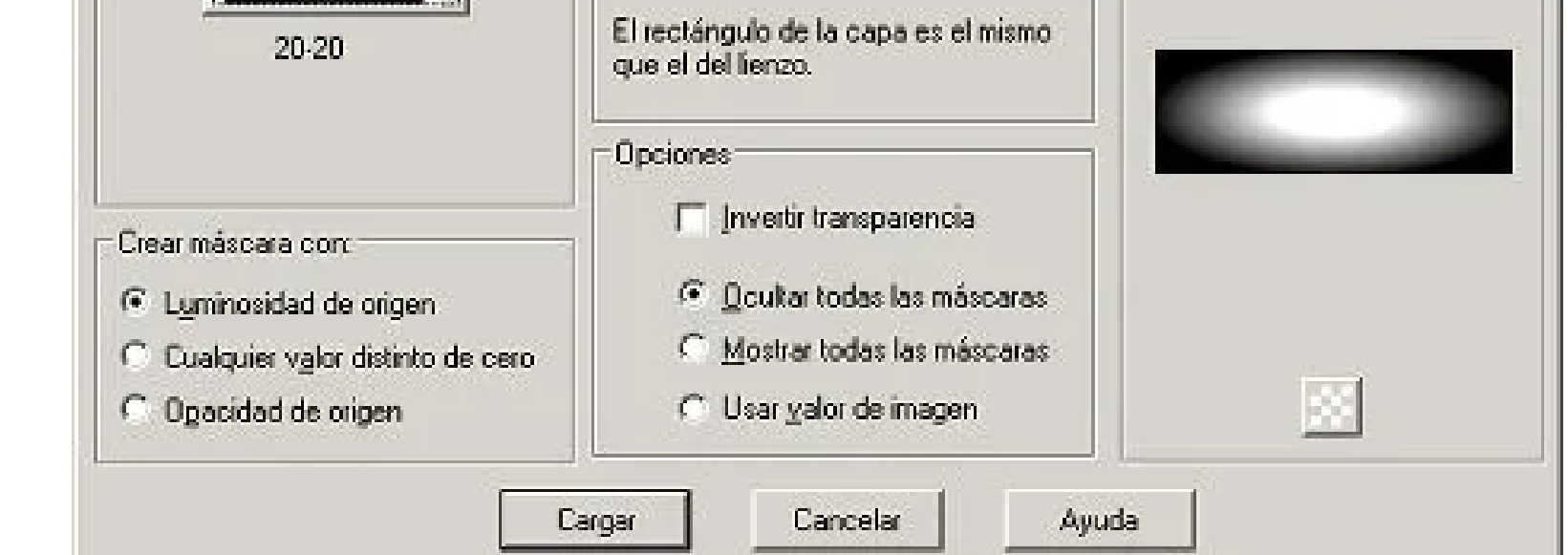

- ES 2 <u>e Je</u> <u> Santa Maria I</u> and the state of the state of the state of the state of the state of the state of the state of the state of the and the state اللهارات an mara e de la provincia de la provincia de la provincia de la provincia de la provincia de la provincia de la provincia de a mata **The Common** <u> 22</u> 22 <u>gan in Ba</u> <u>a seria de la pro</u> **MODE**  $\blacksquare$ <u>gan di ba</u> **The State of Base** the company of the company of the company **In the Second Second** the company of the company of the company of the company of the company of the company of the company of the c **Barbara im De** <u>ta kasa</u> <u> Bartha Bartha</u> . . . a sa kacamatan ing Kabupatèn Kabupatèn 23 a sa kacamatan ing Kabupatèn Kabupatèn Kabupatèn Kabupatèn Kabupatèn Kabupatèn Kabupatèn Kabupatèn Kabupatèn K **TEXT** 22  $\Box$ a de la p 8 - 1 - 1 - 1 22 222 **The Contract of the Contract of the Contract of the Contract of the Contract of the Contract of the Contract o** Mar **Contract Contract State** <u> Tanzania postala provinci provinci provinci provinci provinci provinci provinci provinci provinci provinci p</u> r Ja **The Company of the Company** 55 **The Company of the Company of the Company THE REAL** 55. . . . <u>in Th</u> ES. 3 53 22 E 1 **TELESCOPE** 84 **The Contract of the Contract of the Contract of the Contract of the Contract of the Contract of the Contract o** a mata and the state of the an <sub>an</sub> m
- **Efectos/Complementos/FM Tile Tools/Blend Emboss valores por defecto**

## **23. Ventana/Duplicar**

- **Reservamos una copia en formato psp por si más adelante queremos modificar algo**
- **24. Imagen/Agregar bordes simétricos:**
- **1 Píx. color blanco**
- **2 Píx. color negro**
- **1 Píx. color blanco**
- **25. Imagen/Agregar bodes simétricos DESACTIVADO:**
- **Arriba 0**
- **Izquierda 100**
- **Derecha 100**
- **Abajo 0**
- **Color negro**
- **26. Herramienta varita mágica; Modo; Agregar (Mayús) Tolerancia y Fundido 0 - Seleccionar el borde negro**
- **Efectos/Complementos/Toadies/3D Checkers valores según captura**

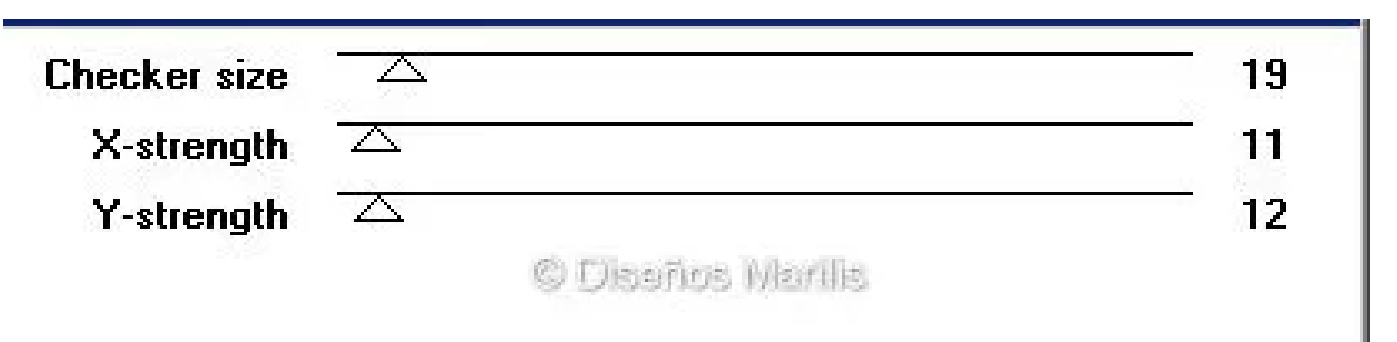

**27. Efectos/Complementos/FM Tile Tools/Blend Emboss valores por defecto (aplicar 2 veces)**

- **Capa/Nueva capa de trama**
- **Efectos/Efectos 3D/Corte**

**- Selecciones/Anular**

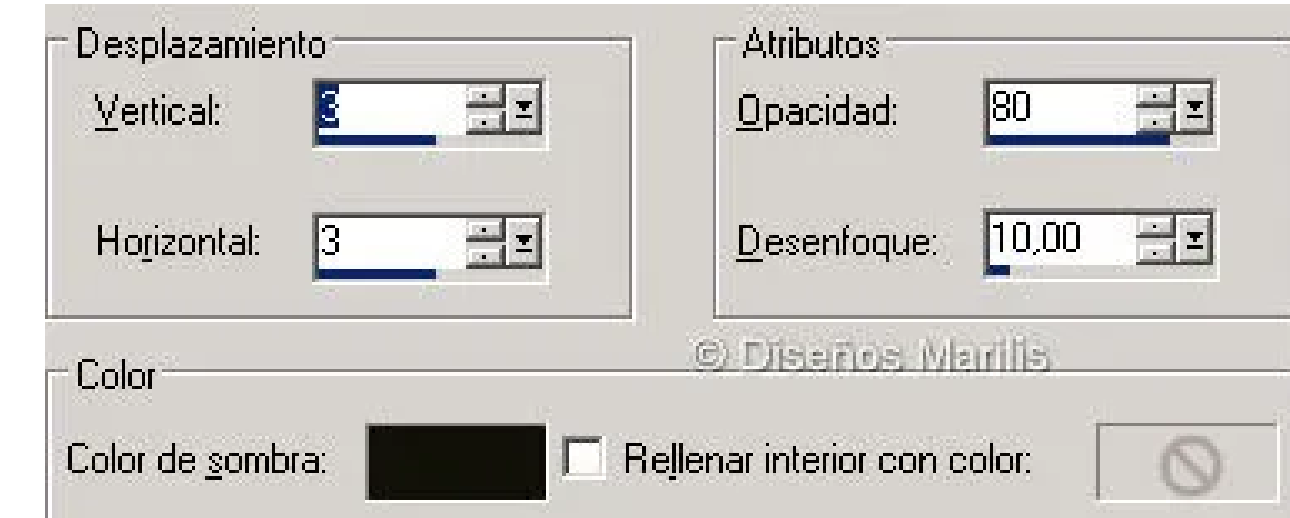

- **28. Imagen/Redimensionar 750 píx. (ACTIVAR la opción de todas las capas)**
- **Ajustar/Nitides/Enfocar**
- **Abrir MarilisCorazonesAliceInWonderland**
- **Edición/Copiar**
- **Edición/Pegar como nueva capa**
- **Capas/Organizar/Bajar**

**29. Imagen/Abregar bordes simétricos 3 píx. color #a10d09**

**30. En una nueva capa de trama agregar la firmita o marca de agua**

**31. Archivo/Exportar - Optimizador de JPEG compresión 20**

**Espero que haya sido de tu agrado Si tienes alguna duda, [escríbeme](mailto:lfbono@gmailcom)**

**ESTE TUTORIAL ES PROPIEDAD DE LUISA Y TIENE TODOS LOS DERECHOS RESERVADOS POR LO QUE SE PROHIBE SU REPRODUCCION TOTAL O PARCIAL SIN PREVIA AUTORIZACION POR ESCRITO.**

> **CUALQUIER PARECIDO CON OTRO TUTORIAL ES MERA COINCIDENCIA**

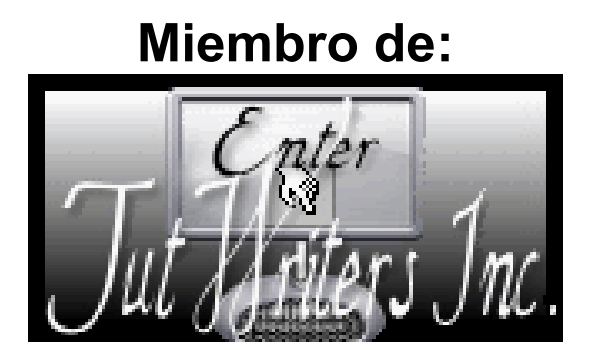

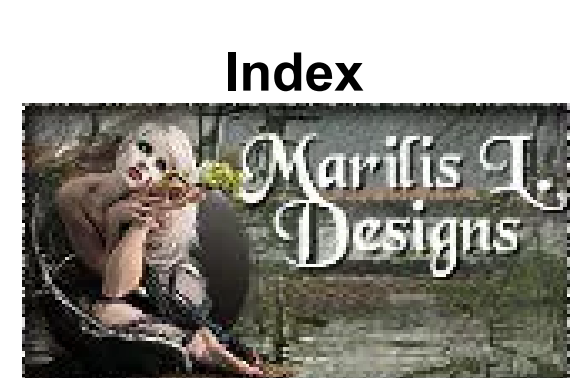

## **Lu[isa - España - Mayo/20](http://personales.ya.com/quoyle/index.html)10**

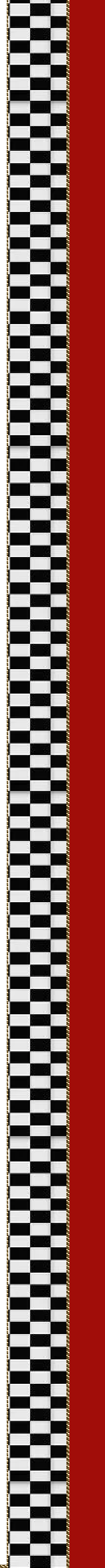